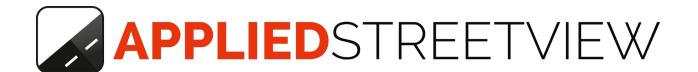

# Photogram Server

Manual for release 1.7.2

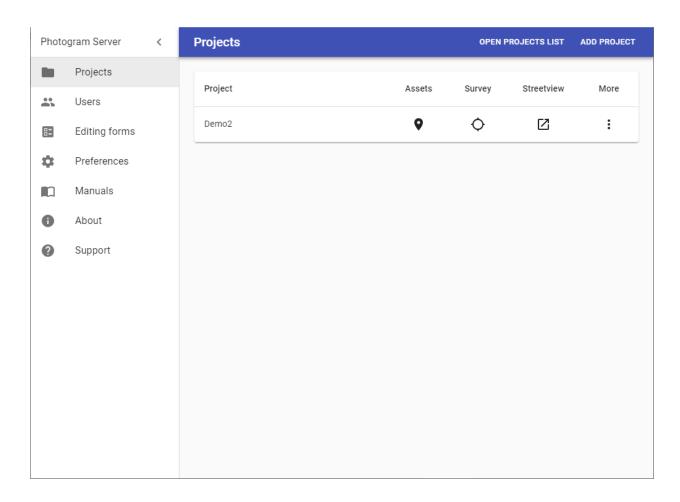

Version: 2022-03-2

# Index

| Overview                             | 4  |
|--------------------------------------|----|
| Manuals                              | 5  |
| Administrator tasks                  | 6  |
| Operation Modes                      | 7  |
| Serve mode                           | 7  |
| On-the-fly mode                      | 7  |
| Platforms                            | 8  |
| PC                                   | 8  |
| Amazon lightsail + Serve mode        | 8  |
| Create a new instance                | 8  |
| Connect to the instance via RDP      | 8  |
| Install Photogram                    | 11 |
| Copy project                         | 11 |
| Enable Internet access               | 11 |
| Google Cloud                         | 12 |
| Amazon EC2                           | 14 |
| Microsoft Azure                      | 15 |
| Workflow                             | 16 |
| Creator 7                            | 16 |
| On-the-fly mode                      | 16 |
| Serve mode                           | 16 |
| Creator 5                            | 17 |
| On-the-fly mode                      | 17 |
| Serve mode                           | 18 |
| Creator 3                            | 19 |
| On-the-fly mode                      | 19 |
| Serve mode                           | 20 |
| Projects                             | 21 |
| New                                  | 21 |
| Manage                               | 22 |
| Users                                | 25 |
| Enable authentication for Streetview | 25 |

| New               | 26 |
|-------------------|----|
| Edit              | 27 |
| Delete            | 28 |
| Editing forms     | 29 |
| Manage forms      | 29 |
| Manage fields     | 30 |
| Checkbox options  | 30 |
| Dropdown options  | 31 |
| Display condition | 31 |
| Fields order      | 33 |
| Save              | 33 |
| Preferences       | 34 |
| Support           | 36 |
| Consulting        | 36 |

# Overview

**Photogram** is a client/server application to geo-reference and measure in your streetviews:

- Point: Latitude, Longitude, Altitude.
- Line: The distance between two points, in the same streetview.
- Rectangle: Formed by four points, in the same streetview.

Many users can access your Photogram Server with their browser at the same time to work with the data.

There is no need to copy any data to the users PC or to install any programs.

Measurements can be made, saved and exported by the user.

For individual data or all measurements at once.

Photogram is meant for closed user groups.

User accounts must be created.

Access to individual projects must be granted to the users.

# Manuals

#### **Photogram Server**

For the administrator.

http://updates.applied-streetview.com/photogram-server/newest.php?file=manual

#### **Photogram Client**

For the end-users.

http://updates.applied-streetview.com/photogram-server/newest.php?file=manual-client

# Administrator tasks

First task is to create at least one **Admin** user account.

To be named Admin, Admin-02, Admin-03 etc.

Admins should have access to all projects. This is needed to check and set the **Survey** and **Streetview** functionality for existing and newly added projects.

There are no other differences to end-user accounts.

The Photogram Server program itself has no password protection. Anyone with access to the Server or PC has total control.

Typical administrator tasks are:

- Add new users.
- Set what projects a user can access.

Default setting:

Newly added users have no access to projects.

Email the projects list address to a new user.

E.g. photogram.yourcompany.com/projects or 192.168.1.28:12035/projects

- Tell the new user how to get support.
- Add new projects.

Default setting:

No one has access to newly added projects.

- Answer users support requests.
- Maintain the server and network for space, performance and security.

# **Operation Modes**

#### Serve mode

For a project already processed with **Creator 7**.

The created streetviews are then copied to the server and displayed by Photogram.

No graphics card is needed by the Photogram Server.

This allows for a real cheap Windows 10 PC for the "server".

# On-the-fly mode

A project is configured only with **Creator 7**. But no streetviews are created.

Streetviews are rendered on-the-fly by Photogram.

Created streetviews are cached to be reused.

This speeds up very large projects a lot.

The hardware required for the server is the same as for **Creator 7**.

See the Creator 7 manual, page 12.

# **Platforms**

#### PC

A Windows 10 PC.

Access the Photogram Server with a browser from the same PC. Or any other PC in your office.

#### Server

Windows Server 2016 or 2019 Install it on your own server hardware.

# Amazon lightsail + Serve mode

Create a new instance

Go to <a href="https://lightsail.aws.amazon.com/ls/webapp/home/instances">https://lightsail.aws.amazon.com/ls/webapp/home/instances</a>

Click on Create instance

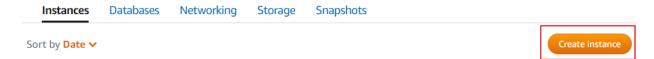

**Instance location**: Choose a location closest to your viewers

Select a platform: Microsoft Windows

Select a blueprint: OS Only, Windows Server 2016

**Choose your instance plan**: For testing choose an instance with at least 1 GB of memory and for production at least 2 GB of memory.

**Identify your instance**: Choose a name to identify your instance.

Click on Create instance

Connect to the instance via RDP

Click on the instance name.

Take a note of the server IP address.

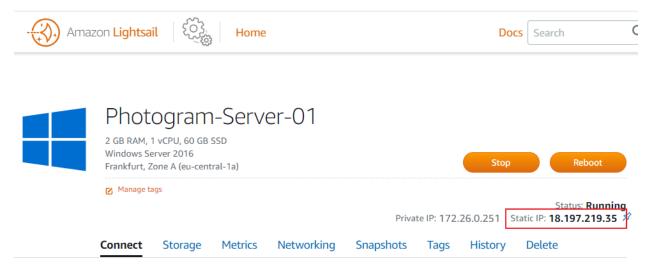

Press the windows key and type "remote", in search the "Remote Desktop Connection" program should appear. Click on it.

In the **Computer** field type in the server IP address.

Then select **Show options** - **Local resources** tab and click the **More...** button in the **Local devices and resources** section.

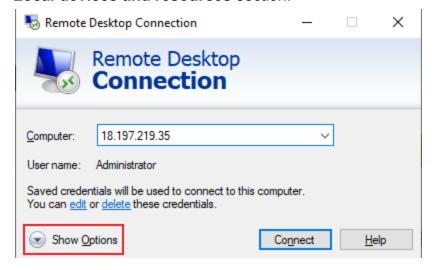

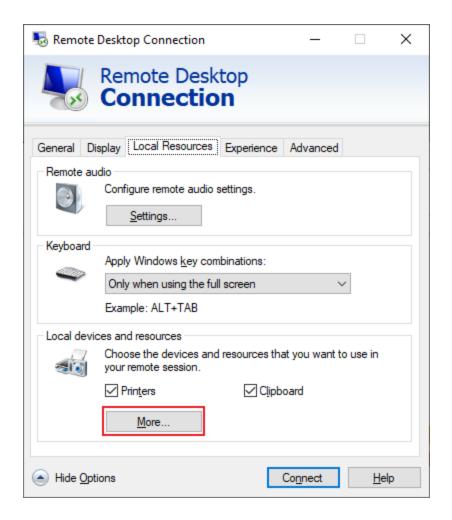

From here select **Drivers** and select the drive with the processed project.

Click the Connect button.

When connecting you will be prompted to provide credentials.

Default username: Administrator

For the password go to Lightsail then click on the instance name. Go to the Connect tab and then click on the **Show default password** link. This will display your password, use it in the Remote Desktop Connection program.

To access Photogram from the internet

#### Install Photogram

Download the latest version of <u>Photogam</u> and copy the installer from the attached network drive to a local folder on the instance, then run it. Follow the onscreen instructions.

#### Copy project

Copy the project output folder from the attached network drive to a local folder on the instance.

Start setting up your projects as described in the **Projects** section.

#### **Enable Internet access**

Enable the port once:

In Lightsail click on the instance name.

Go to the **Networking** tab. In the Firewall section click on **Add another**.

Add a new entry:

Application - Custom

Protocol - TCP

Port range - 12045

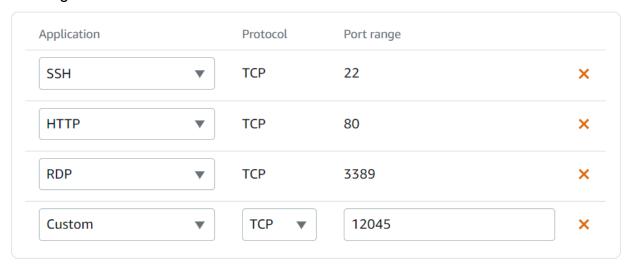

Click the Save button.

Connect to the instance via RDP.

- 1. Open the **Start** menu, type **WF.msc**, and open it.
- In the Windows Firewall with Advanced Security, in the left pane, right-click Inbound Rules, and then click New Rule in the action pane (upper right corner).

- 3. In the Rule Type dialog box, select **Port**, and then click **Next**.
- 4. In the Protocol and Ports dialog box, select **TCP**. Select Specific local ports, and then type the port number which is **12045**. Click **Next**.
- 5. In the Action dialog box, select Allow the connection, and then click Next.
- 6. In the Profile dialog box, click **Next**.
- 7. In the Name dialog box, type "Photogram 12045 Inbound" and for a description put in the same. Then click Finish.

To access Photogram from the internet replace the local IP address in the URL with the Server IP address used to connect via RDP, make sure to keep the port.

Typical URLs look like this:

#### Project page

http://12.345.678.901:12045/projects

#### Survey

http://12.345.678.901:12045/0d1c4e53-e1f7-429c-a83d-849d71f8/photogram/survey/

#### Streetview Player

http://12.345.678.901:12045/0d1c4e53-e1f7-429c-a83d-849d71f8/player/

The three URLs above are examples and do not work!

# Google Cloud

- 1. Go to https://console.cloud.google.com/compute/instances
- 2. Click on **CREATE INSTANCE**
- 3. In Machine type click customize
- 4. Set Cores to 8 and Memory to 8 GB
- **5. Serve mode**: At least 1 vCPU and 4 GB RAM.
- On-the-fly mode: In the GPUs section set Number of GPUs to 1 and GPU type
  to NVIDIA Tesla P100 or V100. V100 is about 80% faster for creating streetview
  tiles.
- Click on Boot disk and select Windows Server 2019 Datacenter. Then set Boot disk type to SSD persistent disk.
- 8. Click Create

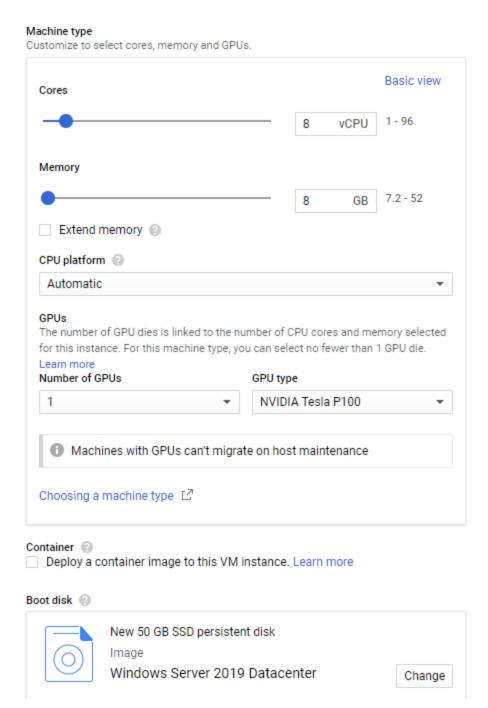

#### After connecting to the instance:

- 1. Download and install CUDA 10
- 2. Download and install **Photogram**
- 3. Exclude the **in** and **out** Creator 3 folders from Windows Security. https://support.microsoft.com/en-us/help/4028485/windows-10-add-an-exclusion-to-windows-security

#### Amazon EC2

- 1. Go to e.g. <a href="https://eu-central-1.console.aws.amazon.com/ec2">https://eu-central-1.console.aws.amazon.com/ec2</a>
- 2. Click on Launch Instance
- 3. Step 1: Choose an Amazon Machine Image (AMI): Choose **Microsoft Windows Server 2019 Base**
- 4. Step 2, **Serve mode**: At least 1 vCPU and 4 GB RAM.
- 5. Step 2, **On-the-fly mode**: Choose an Instance Type: Choose **p3.2xlarge** 1 x V100 GPU.
- 6. Review and Launch

#### After connecting to the instance:

- 1. Download and install CUDA 10
- 2. Download and install Photogram
- 3. Exclude the **in** and **out** Creator 3 folders from Windows Security. <a href="https://support.microsoft.com/en-us/help/4028485/windows-10-add-an-exclusion-to-windows-security">https://support.microsoft.com/en-us/help/4028485/windows-10-add-an-exclusion-to-windows-security</a>

#### Microsoft Azure

1. Go to e.g.

https://portal.azure.com/#blade/HubsExtension/Resources/resourceType/Microsoft.Compute%2FVirtualMachines

- 2. Click on Add
- 3. Image: Windows Server 2019 Datacenter
- 4. Size, **Serve mode**: At least 1 vCPU and 4 GB RAM.
- 5. Size, On-the-fly mode: Standard NV6
- 6. Review + create

#### After connecting to the instance:

- 1. Download and install CUDA 10
- 2. Download and install <a href="Photogram">Photogram</a>
- 3. Exclude the **in** and **out** Creator 3 folders from Windows Security. <a href="https://support.microsoft.com/en-us/help/4028485/windows-10-add-an-exclusion-to-windows-security">https://support.microsoft.com/en-us/help/4028485/windows-10-add-an-exclusion-to-windows-security</a>

# Workflow

#### Creator 7

# On-the-fly mode

#### Create the player..

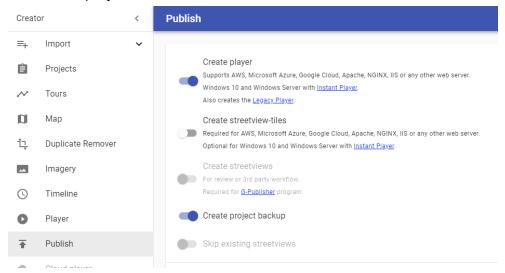

#### Serve mode

#### Create the player and tiles.

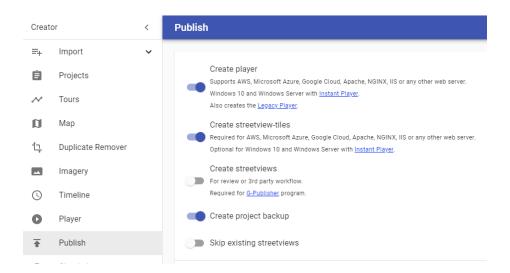

#### Creator 5

#### On-the-fly mode

A project must be configured only with **Creator 5.0.0** or above. No need to process any images.

All existing projects can be exported for Photogram without any additional work. No streetviews are created. Creating the Photogram configuration is very fast.

Set the options as shown in this
Go to **Publish** then uncheck the **Create streetview-tiles** option.
screenshot:

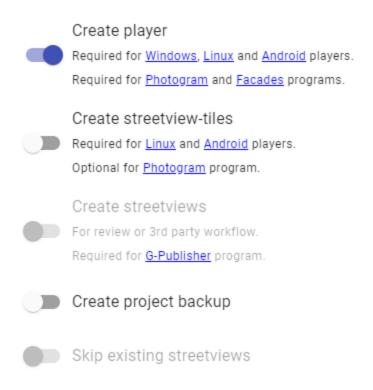

Click the Start button.

#### Serve mode

A project must be configured, and the streetview-tiles must be created with **Creator 5.0.0** or above. We strongly recommend always use the newest Creator release.

All existing projects can be exported for the Photogram without any additional work. Streetviews are created. This might need some time.

Go to **Publish** then check the **Create streetview-tiles** option. screenshot:

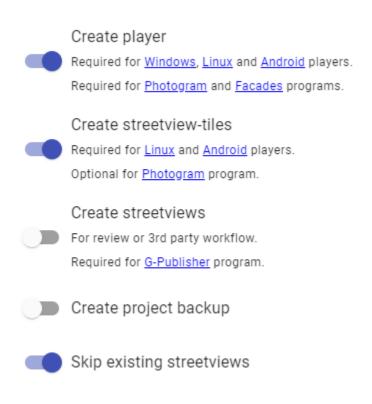

Click the Start button.

#### Creator 3

#### On-the-fly mode

A project must be configured only with **Creator 3.2.0** or above. No need to process any images.

All existing projects can be exported for Photogram without any additional work. No streetviews are created. Creating the Photogram configuration is very fast.

Set the options as shown in this Process -> Instant Player (Facades, **Photogram**) screenshot:

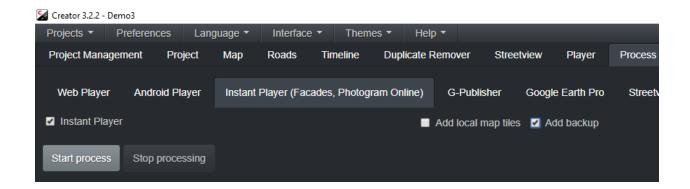

Click the **Start process** button.

#### Serve mode

A project must be configured, and the streetview-tiles must be created with **Creator 3.2.0** or above.

All existing projects can be exported for the Photogram without any additional work. Streetviews are created. This might need some time.

Click

Interface -> Advanced,

then

Process -> Instant Player(Facades, Photogram)

Set the options as shown in this Process -> Instant Player(Facades, **Photogram**) screenshot:

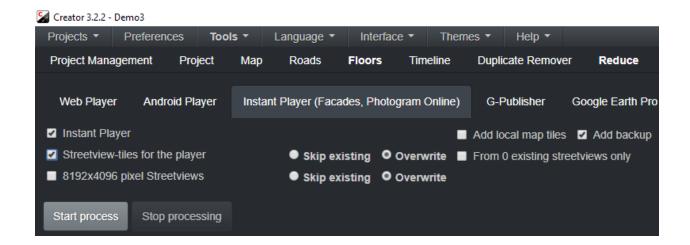

Click the **Start process** button.

# **Projects**

Open the **Photogram Server** program.

Click on the **Open Projects list** button to display a list of all the available projects in a new browser window.

#### New

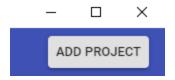

Click **Add project** to add a new project. It must be processed for the **Instant Player**.

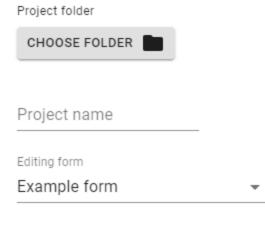

Specify an editing form to be used by the project.

Allow all users to access this project

By default nobody has access to the project.

Tick the **Allow all users to access this project** option to grant everyone access, or leave it unticked and on the <u>Users - Edit</u> page enable access just for specific users.

Pick the project folder and then click Save.

# Manage

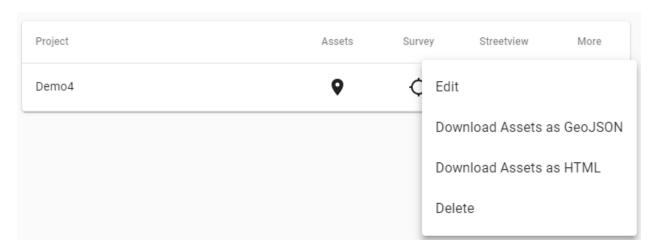

#### **Assets**

Opens the Assets URL in a new browser tab.

#### Survey

Opens the Photogram client URL in a new browser tab.

#### **Streetview**

Opens the Player URL in a new browser tab.

#### More - Edit

# Project folder CHOOSE FOLDER D:\as\out\Demo2 Project name Demo2 Editing form Example form Project's source photos CHOOSE FOLDER Streetview tiles URL

#### Edit project specific preferences:

- Project folder Photogram Server enabled Creator-project folder
- Project name Project name
- Editing form Editing form to be used by the project
- Projects source photos Set the path to the folder with the source images of the project. Is needed when Photogram runs on a different PC than Creator 3.
- Streetview tiles URL Update this field to the URL of the 3rd party server that has all the processed tiles. Use this to serve streetview tiles from a CDN. Example: //aplsv.s3.amazonaws.com/Demo3

#### More - Download Assets as GeoJSON

Download all the Assets as a GeoJSON file.

#### More - Download Assets as HTML

Download all the Assets as a list in an HTML file. This file can be added to Instant Player to a Visualizer enabled project.

#### More - Delete

Delete the selected project from Photogram Server. **No files are deleted.** 

#### **Open Projects list**

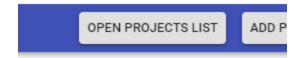

This is the starting point for all end-users. Provide it to the users.

The link looks like this:

photogram.yourcompany.com/projects or 192.168.1.28:12035/projects Each user will only see the projects access has been granted for.

Click the **Open Projects list** button in the top right corner, this will open a new Browser window with a list of all the projects.

# **Users**

Only registered users have access to the Photogram server.

# **Enable authentication for Streetview**

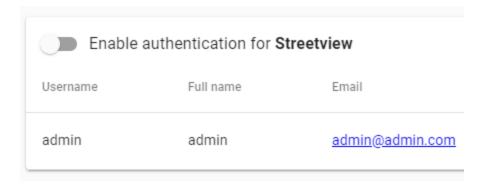

If enabled users using the **Streetview** page must authenticate first.

If not activated all users can access the **Streetview** functionality for projects they have access to.

Authentication is always active for **Survey**. It can not be switched off.

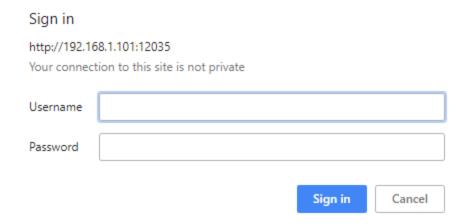

The authentication popup will be displayed when accessing a project in the browser.

#### New

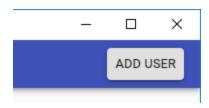

Click Add user to add a new user.

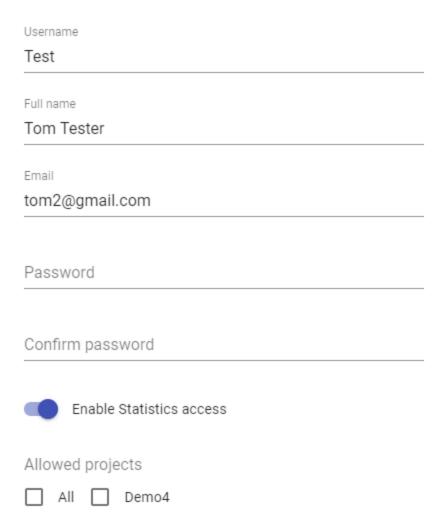

Fill in the fields and click **Save** in the top right corner.

By default a user does not have access to any of the projects. Either select **All** in the **Allowed projects** section to allow user access to all currently available projects, or pick specific projects(s) from the list.

#### Edit

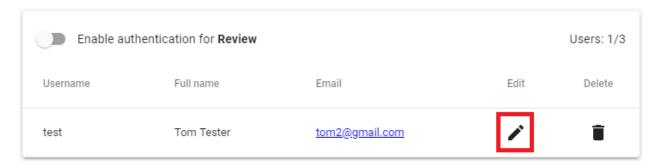

#### Edit a users data:

- Username
- Full name
- Email
- Password
- Enable Statistics access Enable access to /photogram/statistics page.
- Allowed projects Specify which projects the user can access. By default a user has no access at all.

| Username                 |   |
|--------------------------|---|
| Test                     |   |
|                          |   |
| Full name                |   |
| Tom Tester               | _ |
| Email                    |   |
| tom2@gmail.com           |   |
|                          |   |
| Password                 | _ |
| Confirm password         |   |
|                          | - |
| Enable Statistics access |   |
| Allowed projects         |   |
| Allowed projects         |   |
| All Demo4                |   |

# Delete

Delete the selected user from the Photogram Server

# **Editing forms**

Manage editing forms that are attached to a project for users to fill in when creating a new measurement.

**Example form** is assigned by default to all new projects.

Example form

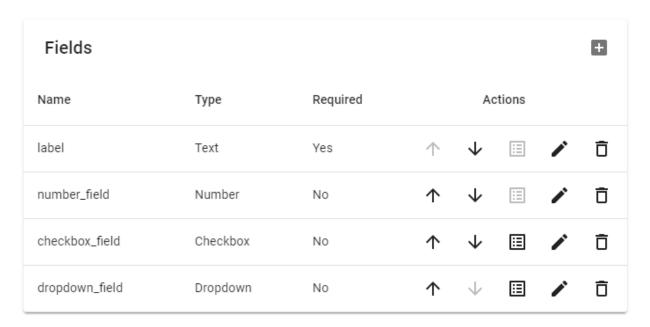

# Manage forms

Click on **Add form** to create a new form, or on the button next to the form name to edit an existing form.

**Form name** - Displayed when assigning a form to a project.

To Delete a form click on the on **b**utton next to the form name.

# Manage fields

A form is composed of several fields.

Each field can be one of the following four types:

Text, Number, Checkbox, Dropdown.

#### Here is how each field looks to the user:

| Test     | Area 01                     |
|----------|-----------------------------|
| Number   | number_field 6              |
| Checkbox | Checked                     |
| Dropdown | dropdown_field  Option 2  ▼ |

Click on the **b**utton to create a new field.

Enter a name, pick the type, set if the field is required or not, then click the  $\checkmark$  button.

Click on the 
button next to the field name to edit it.

Click on the button next to the field name to delete it.

# Checkbox options

**Checkbox** fields have a special action button **E** called options.

For **Checkbox** you can specify the checkbox label as well as what value to write to the database for checked and unchecked values.

#### checkbox\_field

| Label           |            |    |
|-----------------|------------|----|
| Checked         |            |    |
| Unchecked value |            |    |
| Checked         |            |    |
| 1               |            |    |
|                 | <br>CANCEL | ок |

# Dropdown options

**Dropdown** fields have a special action button called options. For **Dropdown** fields you can specify all the available options for selection:

# dropdown\_field

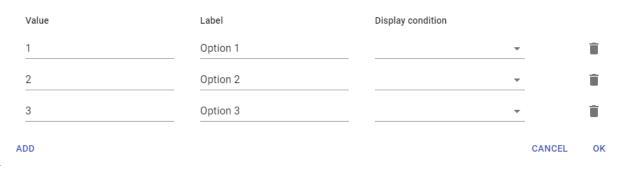

Click on the Add button to add a new entry.

Click on the button next to the option to delete it.

# Display condition

If this option is selected the field will only be visible if another field (from parent dropdown) is selected.

This is useful when it's required to narrow down the options of one dropdown field if a specific option from the parent dropdown field is selected.

#### Example:

Go to **Editing forms** and create a new form with 2 dropdown fields: Type and Sub type.

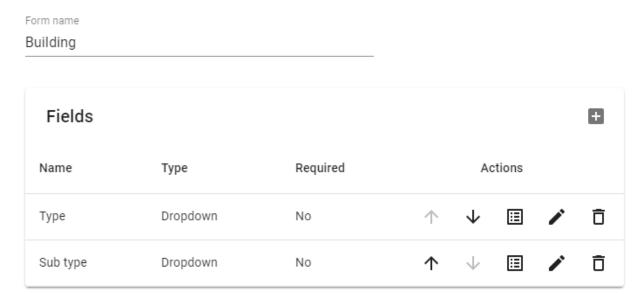

Add new options to the Type dropdown.

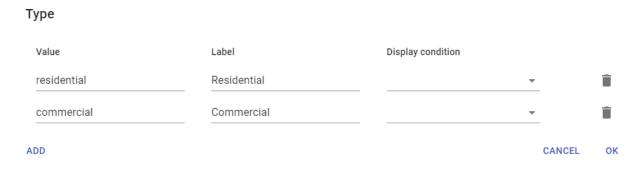

Add new options to the Sub type dropdown.

#### Sub type

| Value                  | Label                           | Display condition |          |    |
|------------------------|---------------------------------|-------------------|----------|----|
| single-family-detached | Single family detached          | Type: Residential | *        | Î  |
| single-family-attached | Single family attached (small n | Type: Residential |          | Î  |
| large-multi-family     | Large multi family (apartments  | Type: Residential | <u>*</u> | Î  |
| office                 | Office                          | Type: Commercial  | <u> </u> | Î  |
| retail                 | Retail                          | Type: Commercial  | ▼        | Î  |
| hotels                 | Hotels                          | Type: Commercial  | *        | Î  |
| special-purpose        | Special purpose                 | Type: Commercial  |          | ì  |
| DD                     |                                 |                   | CANCEL   | ок |

#### Save

Go to Projects - More - Edit and assign the newly created form to an existing project.

Now during Survey if the user sets Type to Residential, Sub Type should only have Single family detached, Single family attached and Large multi family options available.

#### Fields order

Click on the  $\uparrow$  button to move the field up and on the  $\downarrow$  button to move the field down.

# Save

Click on the Save button in the top right corner to save all the changes.

# **Preferences**

#### Language

Change the language. English, German and Romanian are supported.

#### **URL IP address**

Internet address to use when creating the player URL. By default Photogram Server will try to auto detect your LAN interface IP address and use it. Change this setting only in case a different interface IP address should be used.

#### Display projects list when accessing /projects URL

For easy access provide a list of all available projects to the viewers. Users only can see projects they have been granted access to.

If this option is disabled a 403 HTTP Forbidden error message will be returned when accessing the /projects URL.

#### After generating the streetview delete it's sources.

After a streetview is generated it's source images **in the projects input folder** will be deleted. This keeps the amount of data to about the same on the server. No matter how many streetviews are processed on-the-fly when viewed.

#### **WARNING:**

Make sure you have a backup of your sources!

# Support

Please update first.

Support is provided for the newest Photogram release only. Maybe your problem has already been solved?

#### Check

https://www.applied-streetview.com/products/programs/photogram/for a new release.

#### Contact

Support is available in English.

Helpdesk: support.applied-streetview.com support@applied-streetview.com

**Skype ID:** applied-streetview +49 6103 - 37 27 494

# Consulting

We are available for hire for consulting, custom development and integration.

Please contact:

**E-Mail:** <u>jan.martin@applied-streetview.com</u>

**Skype ID:** applied-streetview +49 6103 - 37 27 494